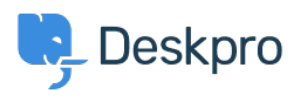

[Kunskapsbas](https://support.deskpro.com/sv/kb) > [Using Deskpro](https://support.deskpro.com/sv/kb/using-deskpro) > [How do I install the chat widget in Joomla?](https://support.deskpro.com/sv/kb/articles/how-do-i-install-the-chat-widget-in-joomla)

## How do I install the chat widget in Joomla?

Lauren Cumming - 2023-08-16 - [Kommentarer \(0\)](#page--1-0) - [Using Deskpro](https://support.deskpro.com/sv/kb/using-deskpro)

1. Login to your Joomla account as an administrator.

2. Select **"Extensions" > "Templates" > "Styles"** from the dropdown menu at the top of the page.

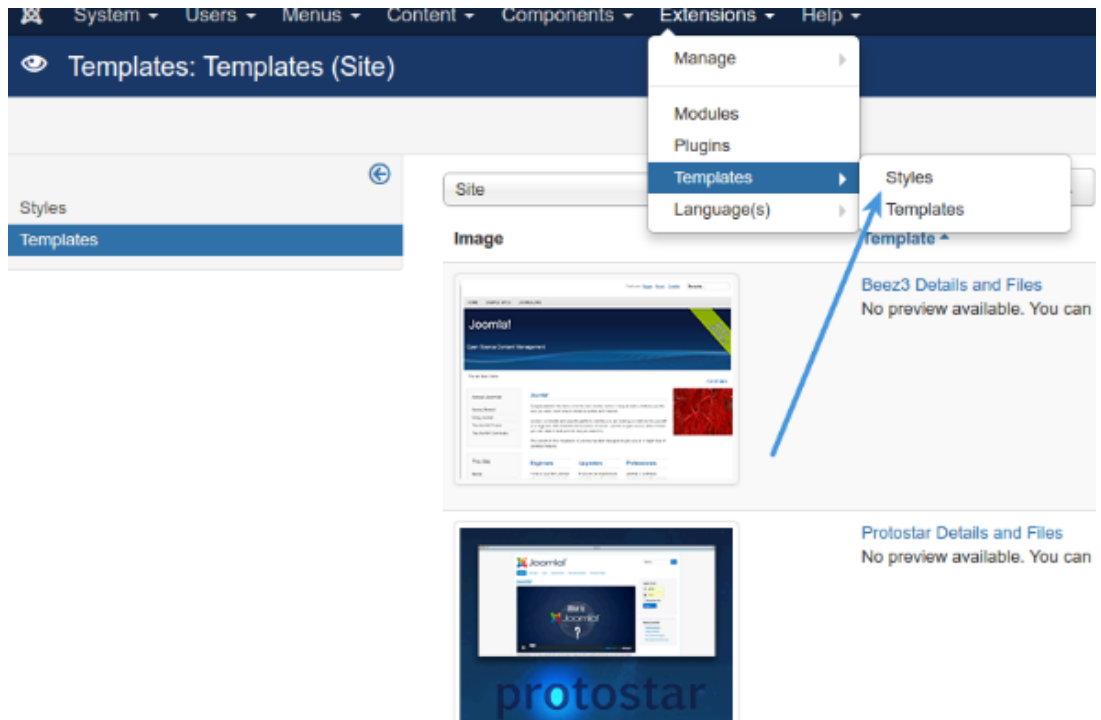

3. Select your needed template e.g pick **"Default for all pages"** template, and click on its template name.

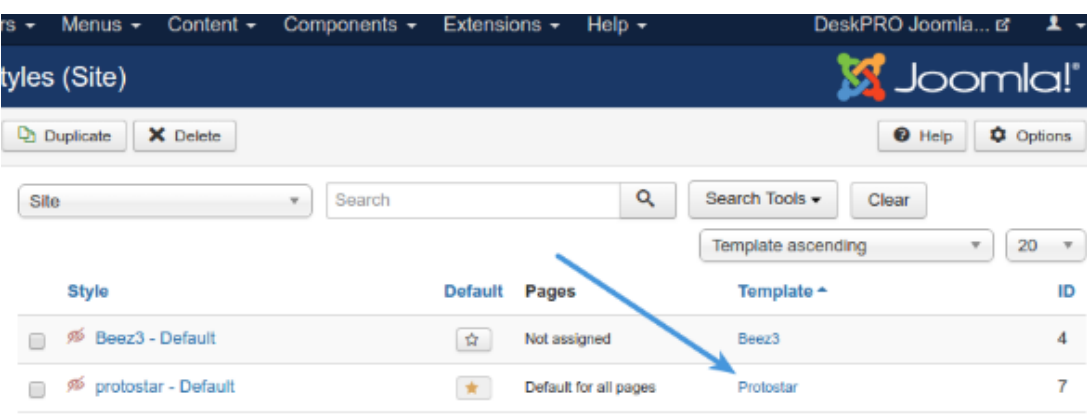

4. Copy the chat widget code from Deskpro under **Admin > Chat > Site Widget & Chat.**

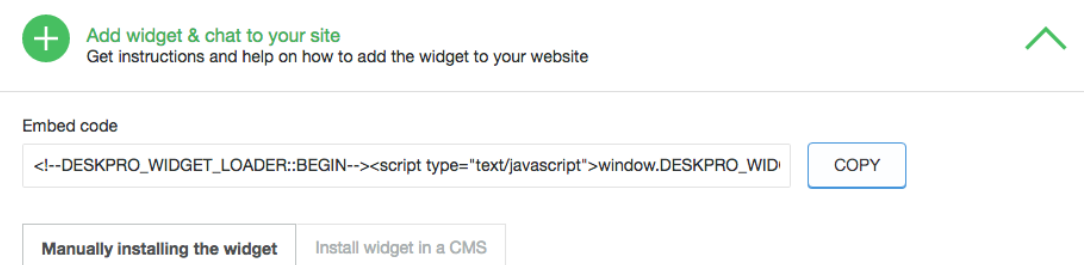

5. From your template select **"index.php"** from the file tree and find closing </head> tag. Paste the chat widget code here.

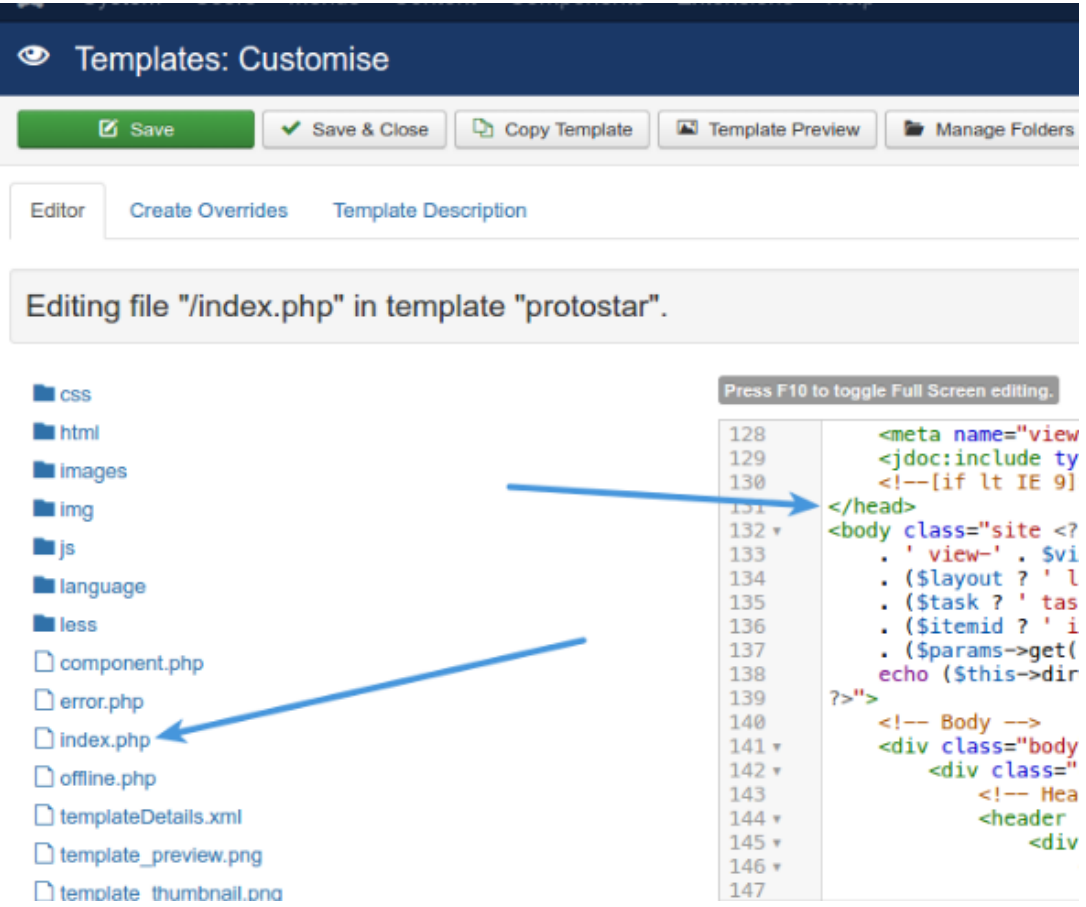